# STL-Creator

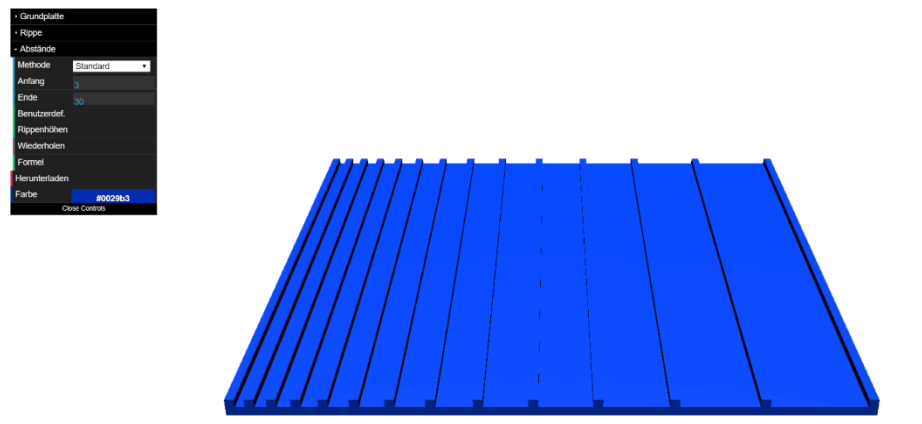

### Grobbeschrieb

Ziel ist die einfache Erstellung von gerippten Platten zur Erzeugung von verschiedenen Tönen.

Zur simplen Bedienung und weiten Verfügbarkeit, wurde die Erstellung solcher Platten als Website implementiert. Bei der Website handelt es sich um eine simple HTML/CSS/JS Webseite, was das Einbinden auf einem Server simpel gestaltet und keine weiteren Infrastrukturen voraussetzt.

Der Besucher der Website kann verschiedene Masse der Platte, der Rippen und deren Position festlegen und erhält in Echtzeit eine Vorschau der Auswirkung der veränderten Parameter.

Die Website ist zum individuellen Erstellen der STL-Dokumente gedacht. Bei mehreren Nutzern ist die Idee, dass jeder das gewünschte STL-Dokument erstellt und diese dann zentral gesammelt werden, sodass alle Modelle vor der Herstellung nochmals überprüft werden können und Cura bzw. FreeCAD nur auf einem PC eingerichtet werden muss.

Nach dem Erstellen der gewünschten Form, kann dann die Platte als STL-Dokument heruntergeladen werden. Das STL-Format eignet sich für den 3D-Druck und kann ohne weitere Veränderungen in Cura für den Druck vorbereitet werden. Falls allerdings die Platte mit einer CNC-Maschine erstellt werden soll, muss das STL-Dokument in ein anderes File-Format konvertiert werden.

Für diese Konvertierung von STL zu STEP-Dokument, steht ein CAD-Programm mit einem Makro zur Verfügung.

### Anleitung Website

Eingaben für die Abmessungen der Platte könne über das schwarze Menu gemacht werden. Das Menu besteht aus in aufklappbare Unterordner aufgeteilte Teilbereiche. Beim Laden der Website ist zu Beginn lediglich der Ordner 'Abstände' geöffnet, da dies die wichtigsten Eingabefelder für diese Anwendung enthält. In diesem Ordner können die Abstände zwischen den einzelnen Rippen

bestimmt werden. Durch das Dropdown-Menu 'Methode', kann die Eingabemethode gewählt werden. Es ist zwischen drei Eingabemethoden zu unterscheiden. 'Standard' eignet sich für simple Eingaben, bei denen alle Abstände gleich gross sein sollen, oder zwischen dem ersten und letzten Abstand regelmässig ab- oder zunehmen sollen. Die Eingabemethode 'Benutzerdefiniert' eignet sich für das genaue Festlegen von jedem einzelnen Abstand. Ausserdem erlaubt es verändern der individuellen Höhen der einzelnen Rippen. 'Formel' erlaubt die Eingabe einer mathematischen Formel zur Bestimmung eines einzelnen Abstandes.

Während dem Verändern der einzelnen Werte wird die Vorschau stets aktuell gehalten, und beim Herunterladen wird ein STL-Dokument mit den Massen der aktuellen Vorschau generiert.

### Konfiguration Website

Sollten sich die Anforderungen an den STL-Generator bezüglich Mindest-, oder Standardwerten verändern, können diese einfach im Programm-Code angepasst werden. Die dazu benötigten Variablen befinden sich am Anfang der Datei 'main.js'.

# Anleitung FreeCAD - CNC

Zur Herstellung der erstellten Platte durch eine CNC-Maschine muss das STL-Dokument konvertiert werden. Dies kann mit FreeCAD und einem Makro einfach und intuitiv durchgeführt werden.

#### Vorbereitung

Hierzu muss zuerst die gratis Software FreeCAD heruntergeladen werden.

https://www.freecadweb.org/wiki/Download (Kompatibilität mit Version 0.16 und 0.17 garantiert)

Nach dem Download wie gewohnt den Anweisungen des Programms folgen.

Nach erfolgreicher Installation, muss nun das Makro hinzugefügt werden.

Hierzu den Menu-Punkt 'Makros' am oberen Bildschirmrand anklicken. Dann 'Makros..' und in dem Fenster, dass sich öffnet ist am unteren Rand ein Pfad ersichtlich, an dem die Benutzermakros gesucht werden. Nun muss die Datei 'STL\_to\_STEP-Convertor.FCMacro' in den vom Pfad referenzierten Zielordner verschiebt werden.

Anschliessend sollte das Makro in der Auflistung erscheinen.

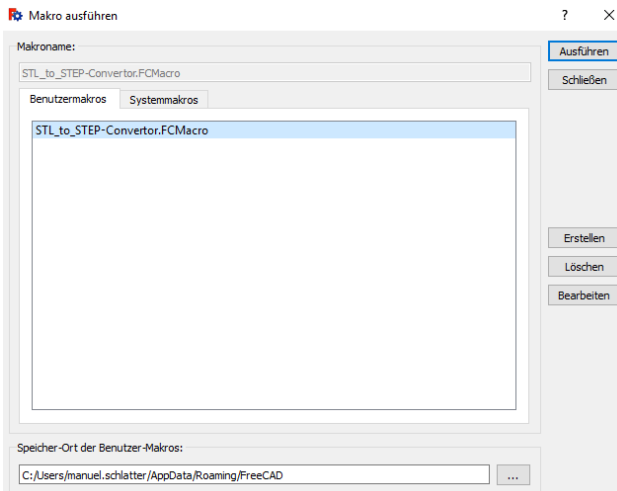

Das benötigte Makro ist von nun an immer verwendbar.

#### Konvertierung

Zum Konvertieren der STL-Dokumente können nun beliebig viele STL-Dokumente markiert werden und per drag-and-drop in FreeCAD hineingezogen werden.

Die importierten Dokumente werden auf der linken Seite aufgelistet. Die ST-Dokumente werden mit einem grünen Symbol gekennzeichnet, die STEP-Dokumente (die erfolgreich konvertierten Dokumente) mit einem blauen Symbol.

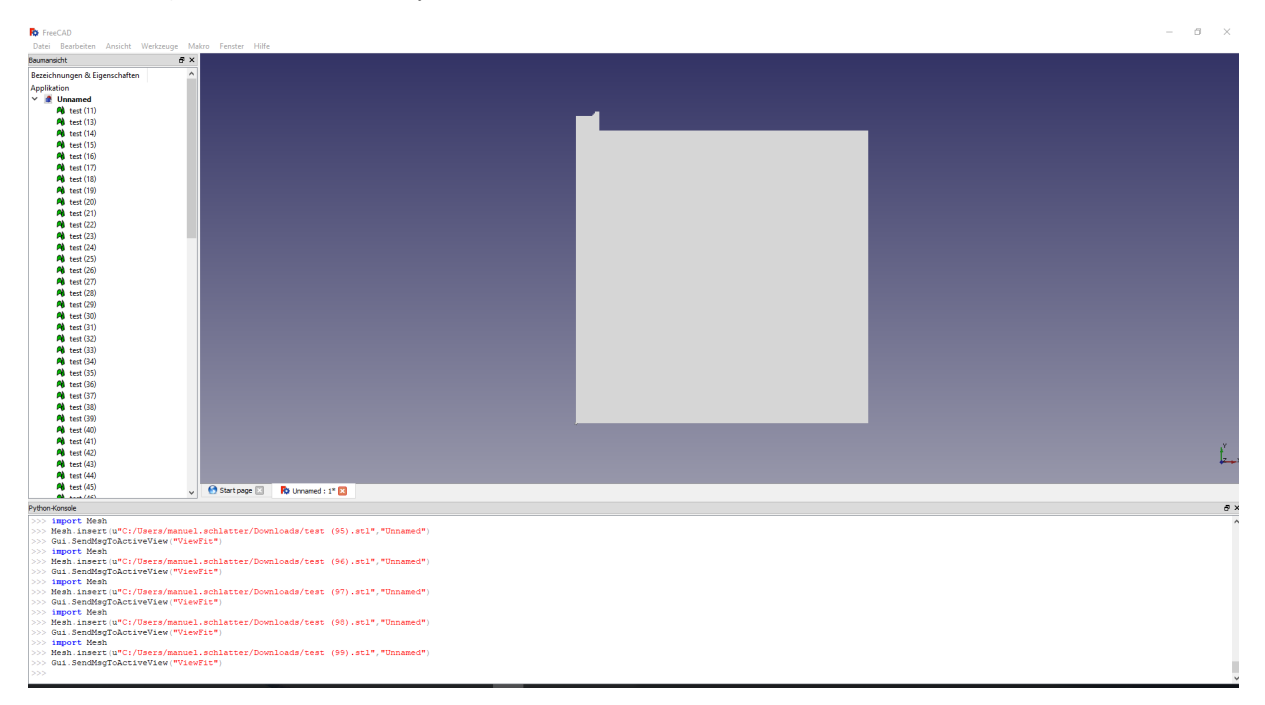

Nach dem importieren aller zu konvertierenden Dokumente können die zu konvertierenden Elemente links in der Auflistung markiert werden (z.B. CTL + linker Mausklick).

Mit den Elementen noch markiert, kann nun das Marko-Menu erneut geöffnet werden (Makros -> Makros…). Hier in der Auflistung nun 'STL\_to\_STEP-Convertor.FCMacro' auswählen und doppelklicken. Nun wird man durch den Schritt für Schritt durch Konvertierungsprozess geleitet.

Nach der erfolgreichen Konvertierung kann das entstandene STEP-Dokument nun für das Erstellen der Platte durch eine CNC-Maschine verwendet werden.

# Anleitung Cura – 3D-Druck

Für das Vorbereiten der STL-Dokumente für den 3D-Druck stehen viele Programme zur Verfügung, wovon eines der weitverbreitetsten 'Cura' ist.

#### https://ultimaker.com/en/products/ultimaker-cura-software

Die auf der Website erstellten STL-Dokumente sind in Cura wie alle anderen, herkömmliche STL-Dokumente zu behandeln.